## **Creating Course Groups**

Creating a group is one of the first things you will want to do. It will simplify sharing as well as organize the work that is being shared within a group. You can create as many groups as you like, but you should create at least one per course.

NOTE: Only VoiceThread Pro users may create Groups. (Students cannot create groups)

## **Creating Groups Using VoiceThread**

Creating a Group is one of the first things you will want to do. It will simplify sharing as well as organize the work that is being shared within a Group. You can create as many Groups as you like.

- 1. Click on your **login information** in the top right corner of the screen.
- 2. Select **Groups & Contacts** from the drop-down menu.

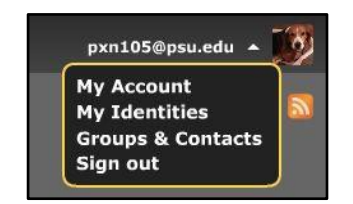

You will see any Groups that you have set up. The My Contacts tab will show any contacts that you have set up.

- 3. Click  $\mathbf{+}$  Group to create a Group.
- 4. Type a name for your Group in the *Name* box.
- 5. Type a description of the Group. This is optional.
- 6. Choose a Header. This is optional.
- 7. Click **Create Group**.
- 8. VoiceThread will create a Group sign up link that you can send by e-mail or embed into a web page or blog.
- S Group Sign-up Link 9. Click
- 10. Copy the link and e-mail it to your students via the Communication Tool in Angel or post in a blog, yammer, or on a web site where your students will get the link from you.

When anyone with an account visits the link, they will automatically be added to the Group.

## **Creating Course Groups Using Angel**

- 1. Navigate to your course in Angel.
- 2. Click "Add Content". (If you are in a World Campus course, go to Activities, Add Content).
- 3. Select "External Tool".
- 4. Give the activity a title.
- 5. For tool provider, select "VoiceThread".
- 6. Save changes.
- 7. You will now find the assignment listed in the Lesson folder.
- 8. Click on the link you've just created.
- 9. Launch the VoiceThread assignment.
- 10. Select the VoiceThread assignment you would like to share with the course.

Your assignment is now included in your course.